## ■麻薬教育認定薬剤師 e-ラーニング講習受講マニュアル

2024 年 6 月

麻薬教育認定薬剤師用 e-ラーニング講習の履修は、新規申請や資格更新の際に必要となります。また、 新規申請の場合、研修会の参加条件として、e-ラーニング講習を全て受講しておく必要があります。 全 22 講座のうち、新規・更新・資格の有無などにより受講数が異なりますので、下記の表および[「麻薬](http://jpps.umin.jp/wp-content/uploads/mayaku_menu.pdf) 教育認定薬剤師 e-[ラーニングコンテンツ一覧」](http://jpps.umin.jp/wp-content/uploads/mayaku_menu.pdf)をご確認ください。

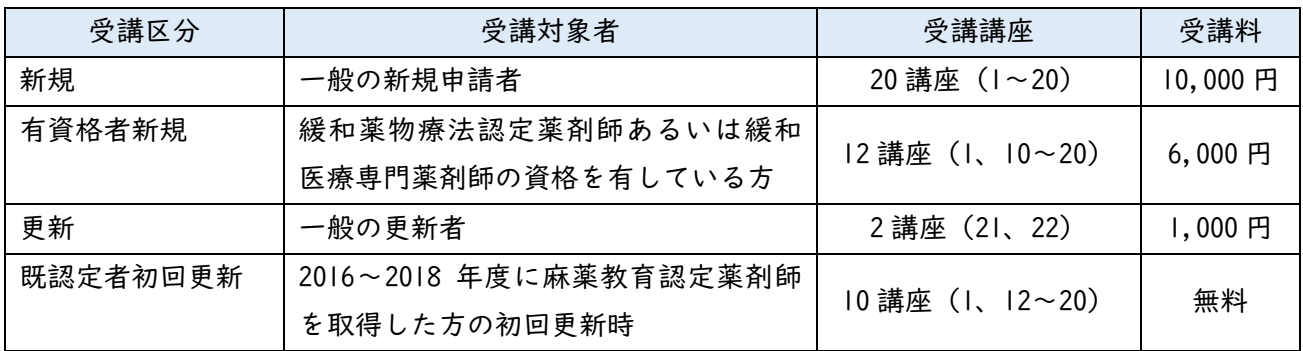

## 1) LMS での受講申込について

①[LMS](https://jpps.study.jp/rpv/) にログインし、ホーム画面より「麻薬教育認定薬剤師用 e-ラーニング講習(●●)」→更に同タイ トルをクリックしてください。(●●)の部分は、一般新規の方は(新規)、緩和薬物療法認定薬剤師あ るいは緩和医療専門薬剤師の資格を有している方は(有資格者新規)、2016~2018 年度に麻薬教育認定 薬剤師を取得した方の初回更新は(既認定者初回更新)となっています。

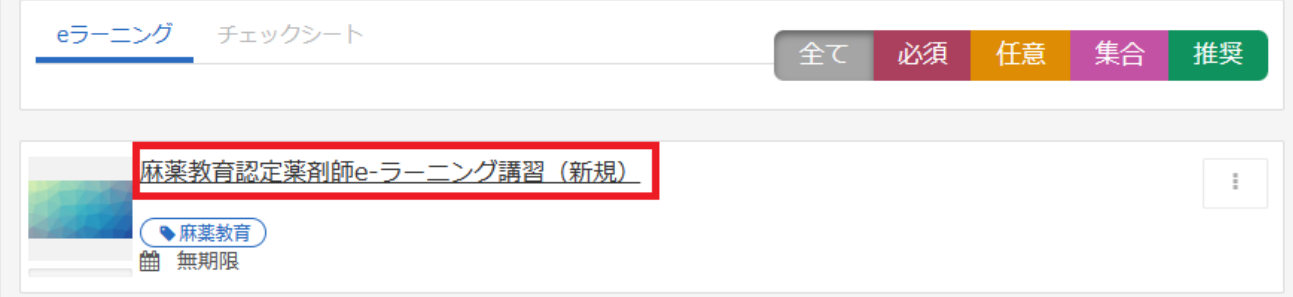

②「【麻薬教育】e-ラーニング講習(●●)受講申込」→「LMS」をクリックしてください。

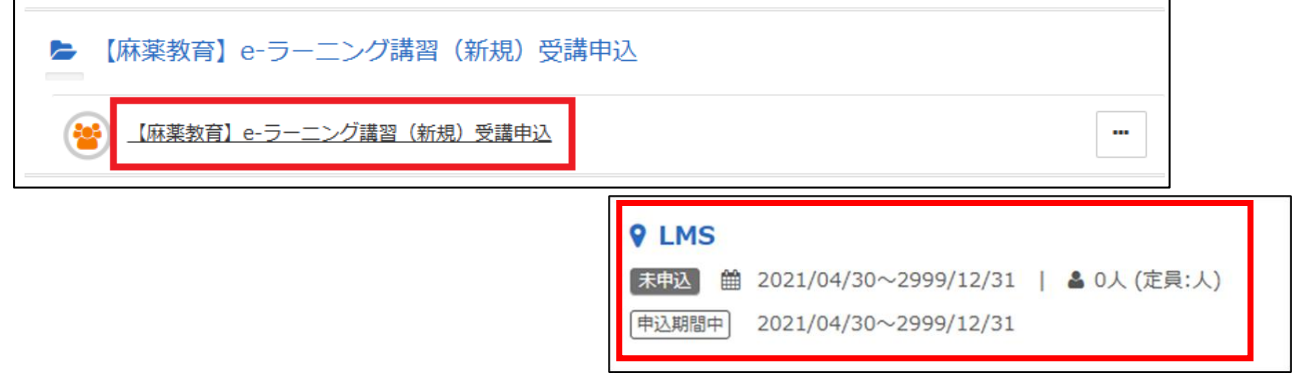

③決済方法を選択し「申込」→「OK」をクリックしてください。 ■クレジットカード決済の場合 GMO の決済画面に移行しますので決済手続きをお願い いたします。決済完了後、入金確認完了メールが届き ますのでご確認ください。

■銀行振込の場合

振込案内メールが届きますのでお振込みをお願いい たします。お振込み後、3 営業日以内に入金確認完了 メールが届きますのでご確認ください。

■領収書について

決済完了後または入金確認完了後、

「【麻薬教育】e-ラーニング講習(●●)受講申込」 →同タイトルをクリックし、右上の「領収書」ボタン より発行ください。

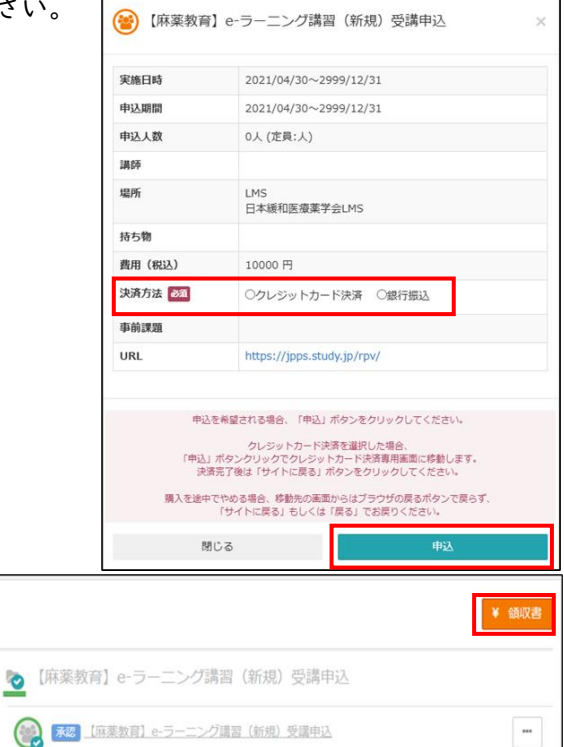

④申込完了後 3 営業日以内に、既認定者初回更新の方は受講案内のメールが届きますので受講可能とな ります。新規・有資格者新規の方は入金案内のメールが届きますのでご入金をお願いいたします。ご入 金後、3 営業日以内に入金確認完了のメールが届きますと受講可能です。メールが届かない場合は LMS 事 務局までお問い合わせください。

> 日本緩和医療薬学会 LMS 事務局 サポートリンク合同会社 Email:info@sprt-link.jp

## 2)e-ラーニング講習の受講について

①[LMS](https://jpps.study.jp/rpv/) にログインし、「麻薬教育認定薬剤師用 e-ラーニング講習(●●)」をクリックしてください。

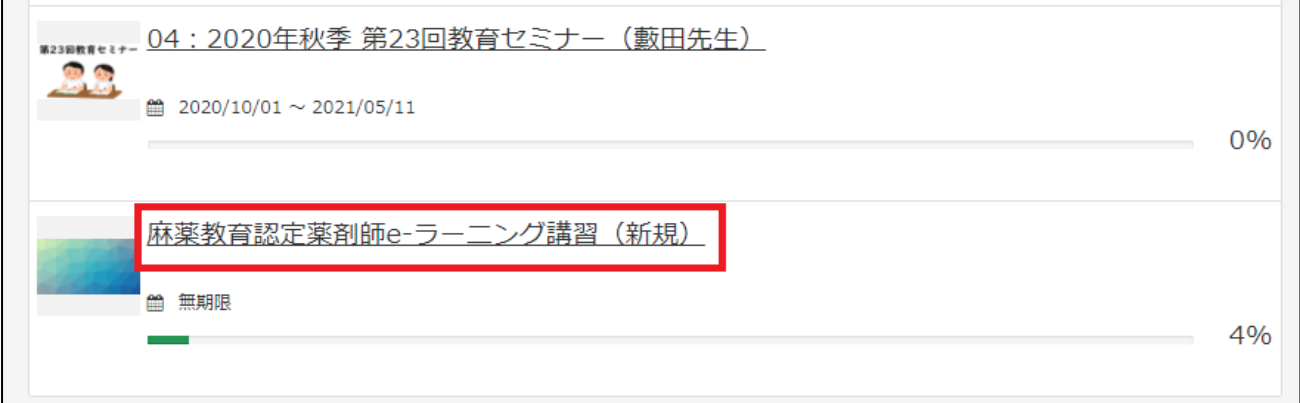

②選んだ e-ラーニング講習を更にクリックし、各章の最初の項目(単元)から受講できる状態になって います。どの章からでも受講できますが、章の中は上から順番に受講が修了すると進めます。但し、レ ポートが連続している場合は、レポートより上の単元修了後、受講可能です。(下の画面の場合、1-1 と 1-2 のテキスト受講修了後、1-1 と 1-2 のレポートどちらからでも受講可能)

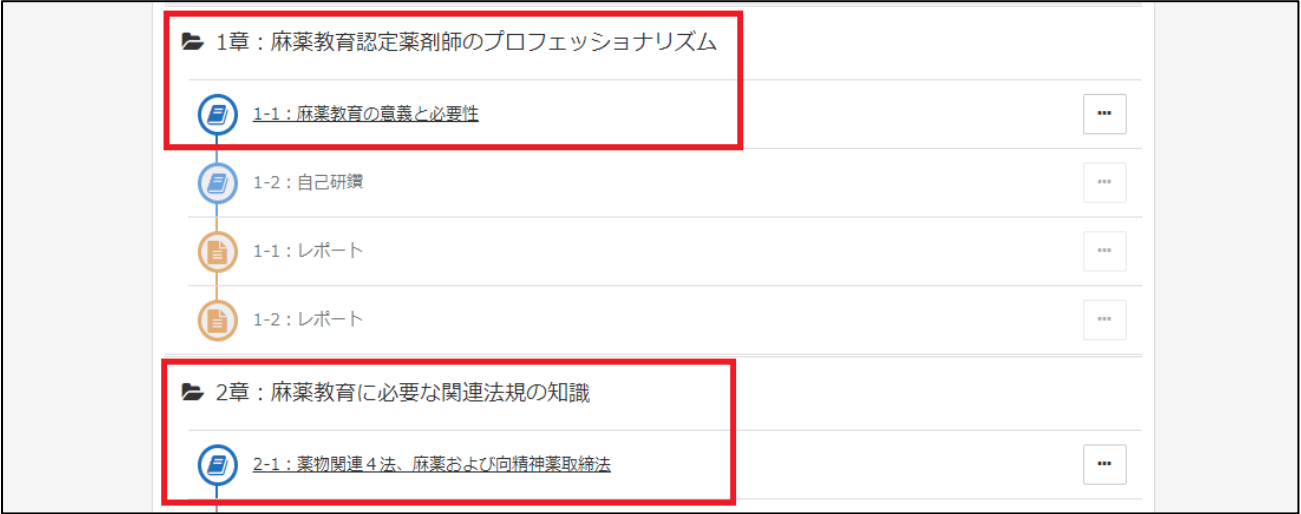

③テキストはスライド 6~18 枚、3~17 分ほどの内容です。受講する単元をクリックして「受講開始」で 進みます。

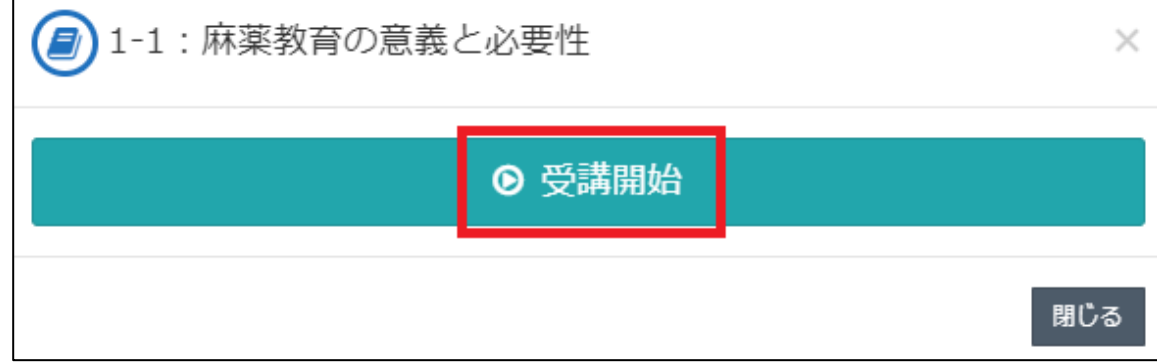

④読み込みに多少時間がかかる可能性があります。麻薬教育認定薬剤師用 e-ラーニング講習は自動的に スライドが遷移しません。1 枚ずつ視聴し、右下の「次へ」をクリックして進んでください。

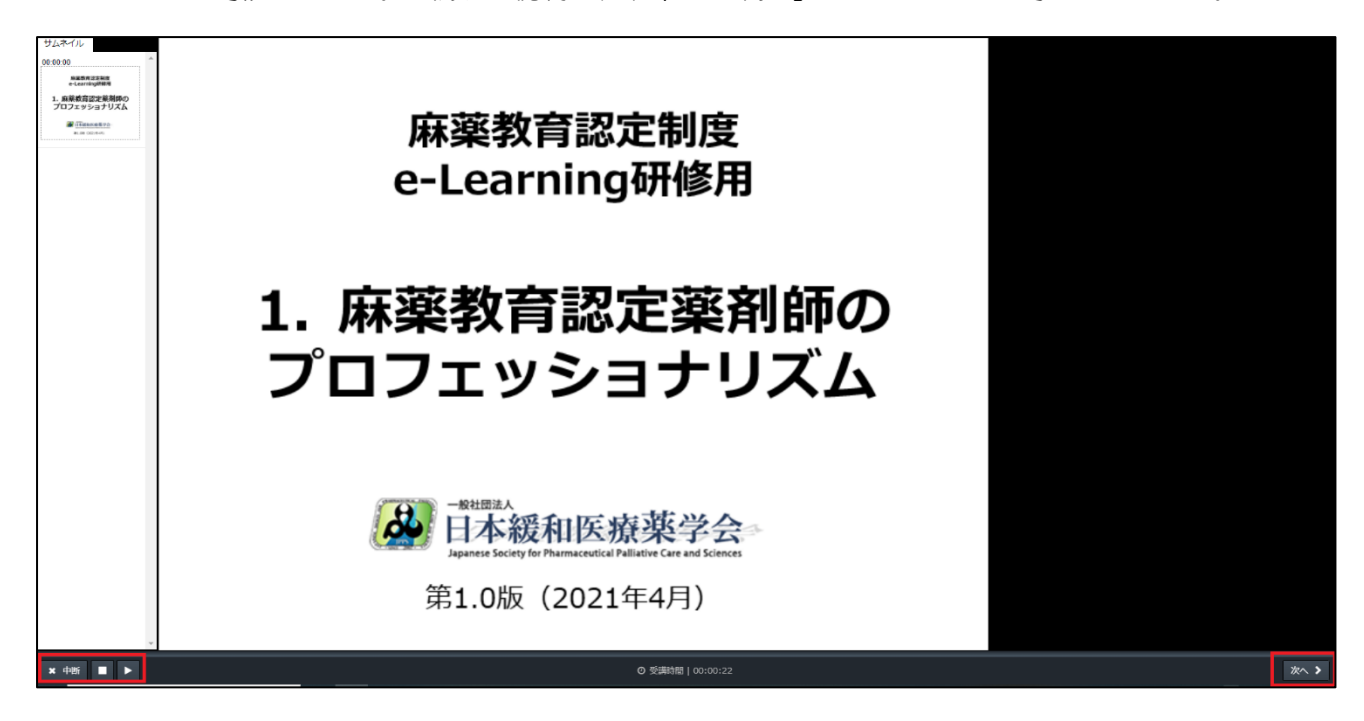

⑤最後まで視聴すると右下の「終了」ボタンが表示され、受講完了の確認「OK」で受講修了となります。 途中でスライドを飛ばして進むと「終了」ボタンは表示されません。また途中で左下の「中断」を押す と履歴が残らず受講完了になりませんのでご注意ください。

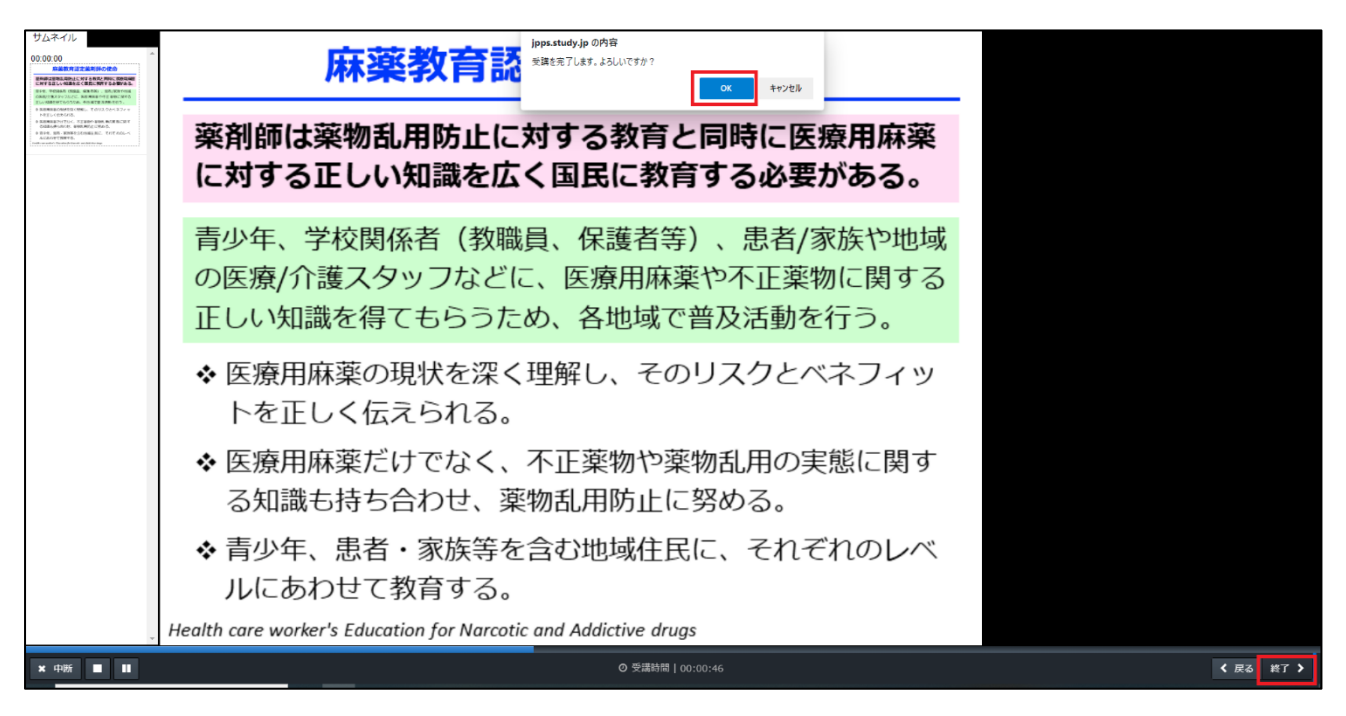

⑥テストは 1~10 問ほどです。解答できたら右下の「次へ」で進み、全て解答し右下の「終了」で結果 を確認します。全問正解で合格となりますので、合格するまでテストを受けてください。結果確認画 面の「解説」をクリックして解説を確認することもできます。

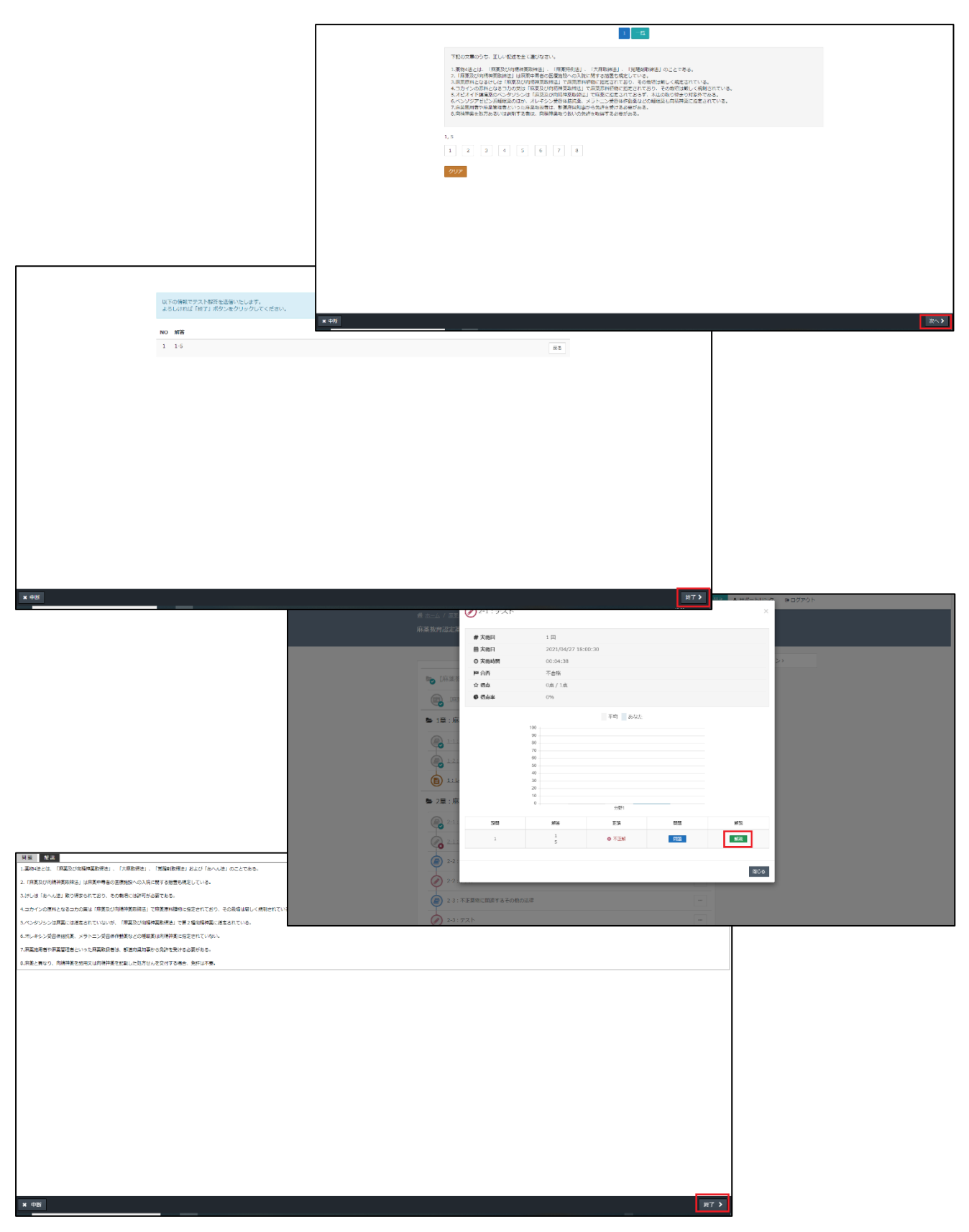

⑦レポートは受講開始画面で指定のレポート用紙をダウンロードしてください。単位申請用のレポート 用紙とは様式が異なりますのでご注意ください。レポート名は「受講者名 単元番号」で保存し提出し てください。(例:麻薬教子\_1-1、麻薬教子\_11-2 など)

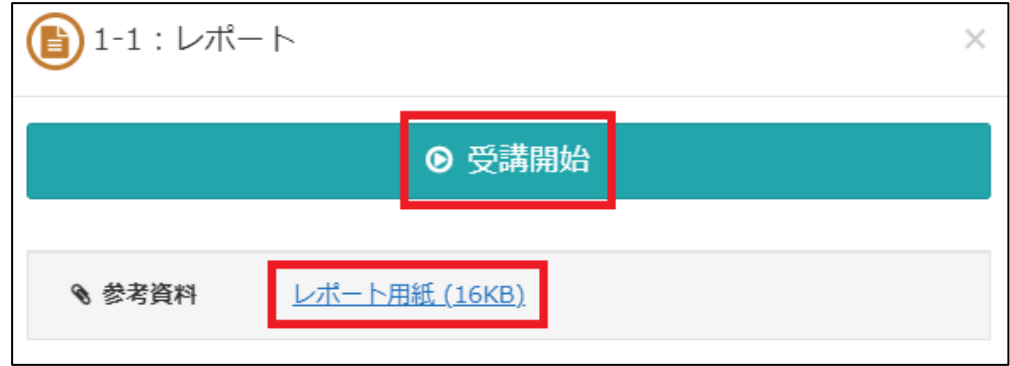

⑧レポートが作成できたら「ファイル選択」より提出するレポートを選択、右下の「確認」をクリック、 ファイルが選択できていることを確認し、右下の「回答」→「終了」をクリックしてください。

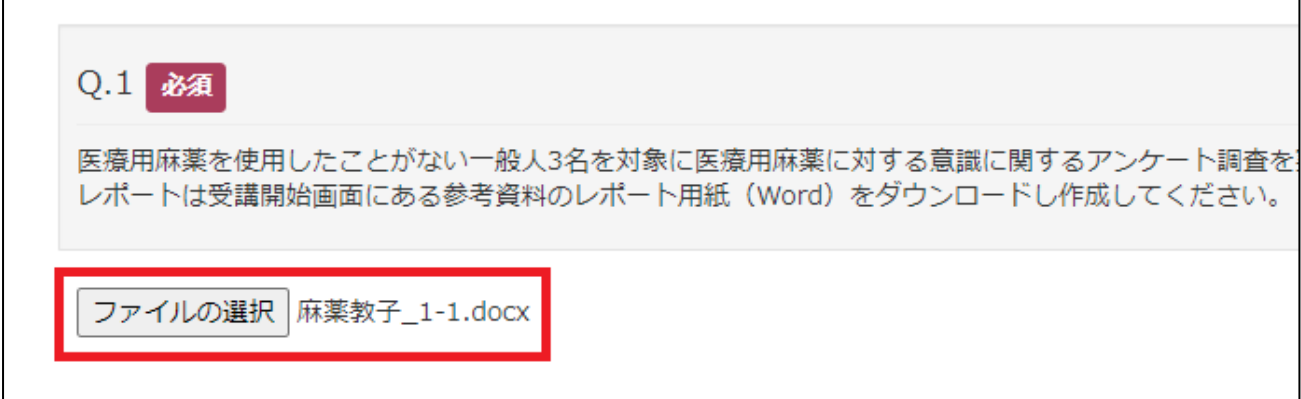

➈提出が完了すると「添削中」の状態となり、委員会にてレポートの確認を行います。確認完了後、LMS ご登録メールアドレスに確認完了メールが届きますので、LMS にログインし、提出したレポート単元が グレーアウトしていれば修了です。右側の「…」→「履歴を見る」から結果を確認できます。

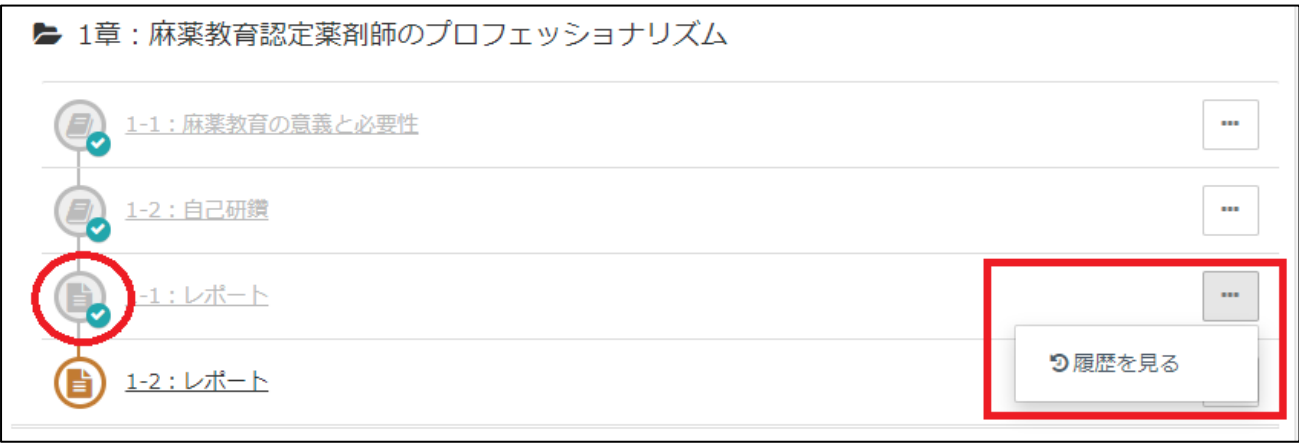

➉万が一、レポートに不備があった場合はグレーアウトしておらず「×」マークが表示されています。 右側の「…」→「履歴を見る」→詳細を確認したい「実施回」をクリックしてください。

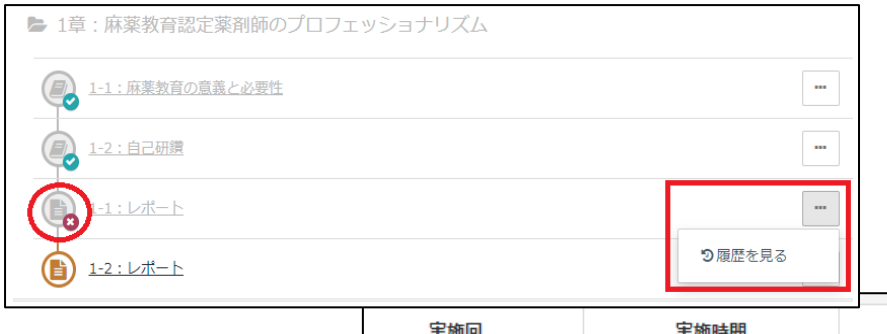

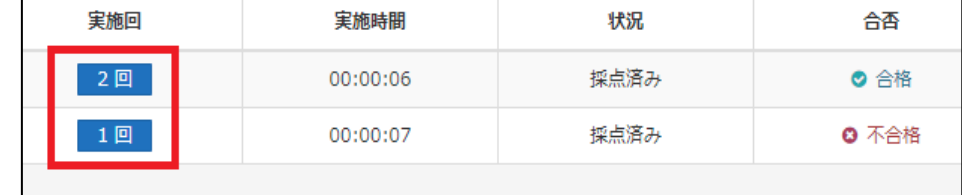

⑪不合格の場合、不備の内容が記載されていますので確認し、右下の「閉じる」で画面を閉じます。指示 通り、レポートを修正してください。レポートはご自身のパソコンなどに保存されている Word ファイ ルもしくはこの画面のファイル名をクリックしてダウンロードすることも可能です。修正後は提出時 と同じ手順で進めてください。

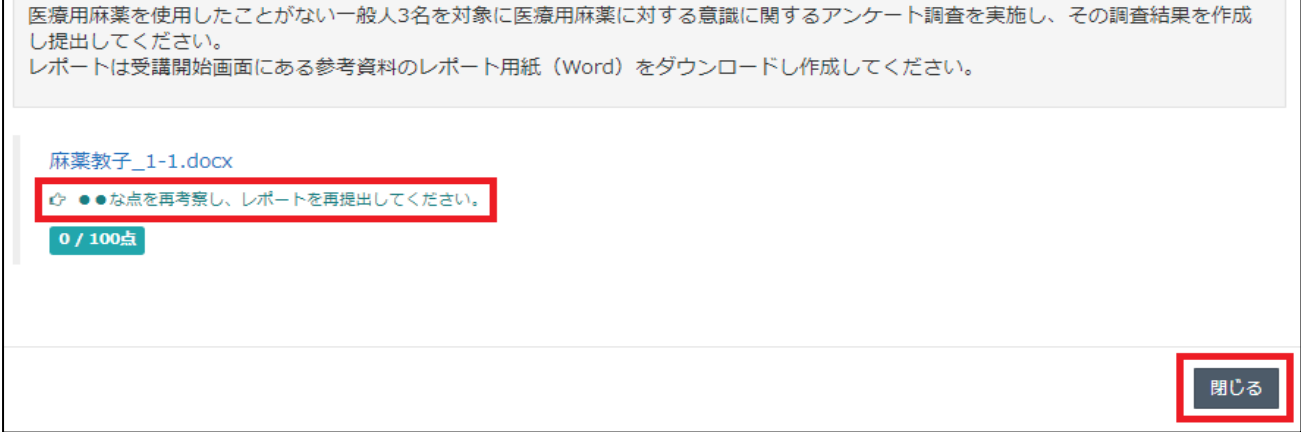

⑫テキスト・テスト・レポート、全ての受講が完了しましたら、ホーム画面右の「研修履歴」より、「修 了済」となっていることを確認してください。

■お問い合わせ

動作環境やよくあるご質問については [LMS](http://jpps.umin.jp/lms/) をご参照ください。 トラブルや問い合わせが生じた場合は、下記事務局までメールにてご連絡ください。

> 日本緩和医療薬学会 LMS 事務局 サポートリンク合同会社 Email:info@sprt-link.jp